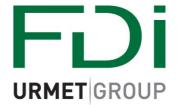

# 2Smart

Software quick start guide

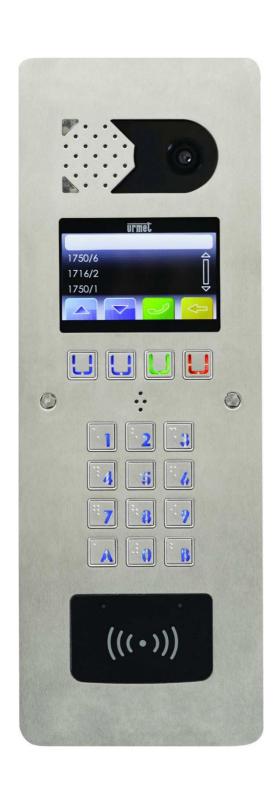

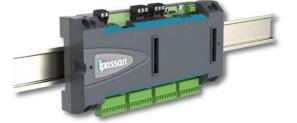

# Creating a site.

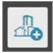

With the IPassan software open and logged in, select create new site

Fill in all relevant information, ensuring Mifare+ is selected under Enable/disable the credential types.

Other credential types are available, tick any boxes that represent the credentials you will be using.

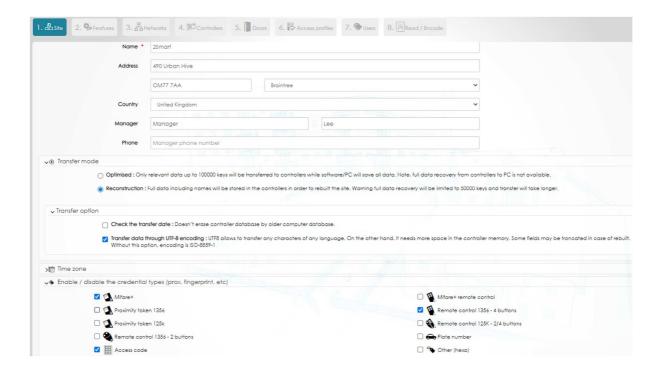

Once you are happy with your selections click

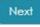

## **Features**

For a description of features available hover over the

Alternatively click for the full manual

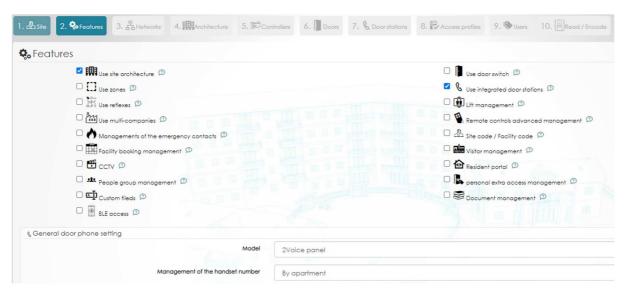

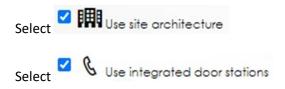

You may require additional features.

Once you are happy with your selections please click

Next

# **Networks**

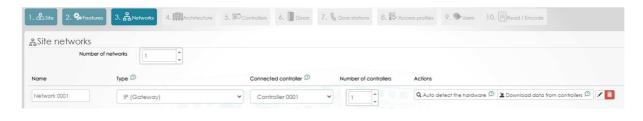

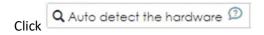

#### The following screen will pop out

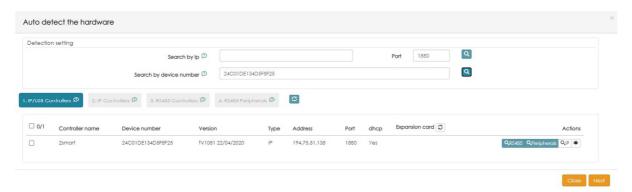

Move your cursor too Search by device number enter your controllers device number found on the controller lid and inside on the side of the unit. Then click

If your controller is powered on and connected to your network correctly you will see the unit displayed.

Clicking will prompt the system to search for additional devices.

Once all devices are discovered click

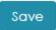

#### **Architecture**

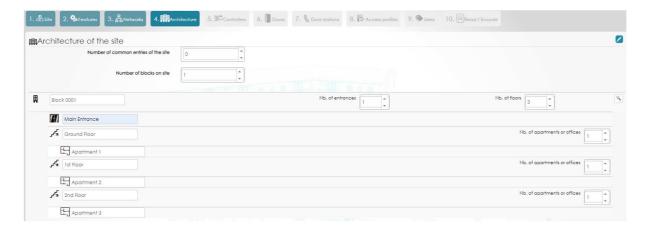

Select how many common entrances you have, then how many blocks are associated with this site.

You can then select how many entrances you have on your first block, how many floors and how many apartments on each floor.

Continue to populate this section with all blocks, floors and apartments (You can add blocks at a later date if required by returning to this section)

Once you are happy with the architecture, name your Block, Floors and Apartments appropriately, then click

#### **Controllers**

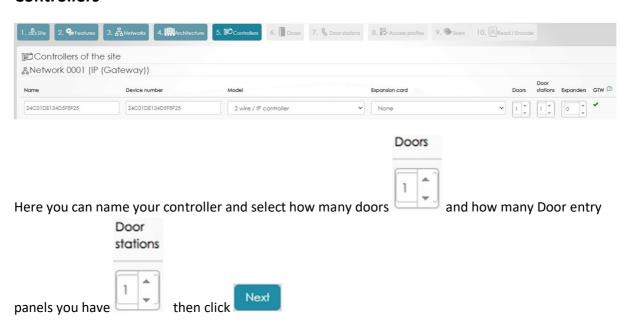

#### **Doors**

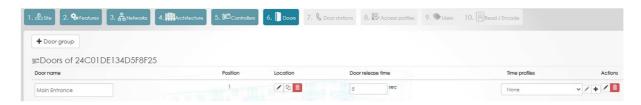

Here you can name your Door and change the door lock release time (Default 5 seconds)

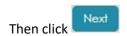

#### **Door Stations**

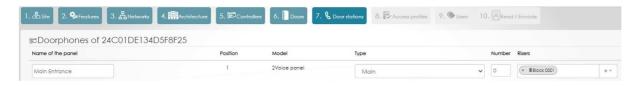

Here you can name your Door Station (Door entry panel)

Select from the drop down menu the correct type of panel you have. (Primary/Main panel can call all apartments over multiple blocks and a Secondary/Sub panel can only call the apartments that are in

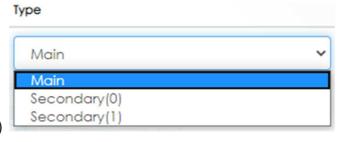

Number

the riser/block that it is connected to)

In each of these cases, you must enter the Number of the panel this will match the ID of the panel in the 2Voice system.

If a 'Type Main' is selected you can choose which risers are in its competence area by using the

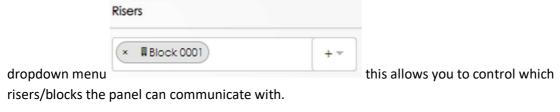

You now need to associate a door to be released when the lock release button is pushed by a resident from their apartment station.

Click the symbol to the right hand side of your panel.

Use the drop down arrow to preview available doors that can be released. You can select any door form the same controller that the panel is connected to.

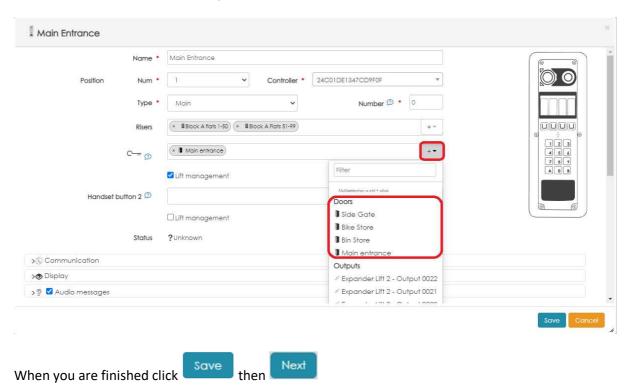

### **Access Profiles**

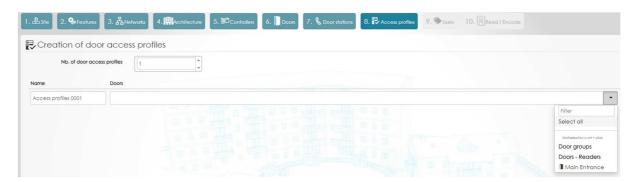

Here you can create multiple Access Profiles using the dropdown menu to select desired Doors for each group.

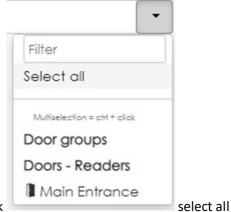

(In this instance we have 1 profile and we can click

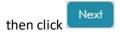

# **Apartments and Users**

Select the icon on the left hand side of the screen

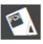

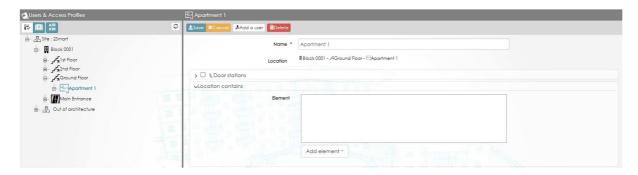

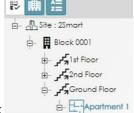

Use the expandable tree to select the first apartment in a chosen Riser/Block

Highlight the box VI & Door stations this will allow you to enter the USER ID of the handset from the 2Voice system

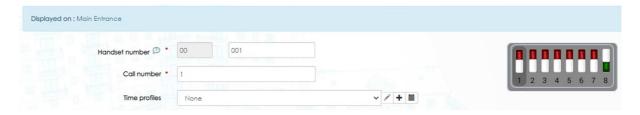

The handset number is the unique USER ID that the apartment station has on the 2Voice system (The first 2 digits are the riser number ranging from 0-31, this will match the 1083/50 dip switch settings that the panel is connected to.

The last 3 digits are the unique riser USER ID and this will match how the dip switches are set on the

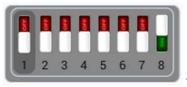

apartment station (As seen in the picture above

1. Meaning the USER ID = 001

this shows a value of

(Please check your Urmet connection drawing (UD#####) for the 2Voice system as this will give you both pieces of information (If a 5 digit physical address is not shown on the drawing, the first value will be 00)

Save Then click

You now need to add a user to this apartment by clicking \*\*Add a user

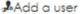

The following screen will appear

| ±Save <b>≭</b> Cancel    |                                             |                            |
|--------------------------|---------------------------------------------|----------------------------|
| Last name *              | User name 0001                              |                            |
| First name               | First name                                  |                            |
| Door/zone access         | None v                                      |                            |
| Туре                     | Resident 🗸                                  | <b>©</b> Browse <b>○ □</b> |
| Location                 | ■ Block 0001 - AGround Floor - EApartment 1 |                            |
| > □ ≰Additional profiles |                                             |                            |
| > % Door station         |                                             |                            |
| >% Extra options         |                                             |                            |
| >&Additional information |                                             |                            |
| ◆ Credentials            |                                             | + Add a credential         |

Fill in all relevant information (Ensure you select a Door/Zone access profile to be used)

When you are happy with your selections, click + Add a credential

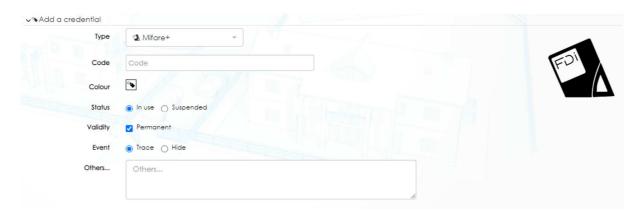

If you have a management reader to enrol fobs you can use this now by placing a fob briefly on the reader. This will populate the field

If you do not have a management reader, you will be required to enter the numbers on the rear of the fob into this space manually

Example for a Mifare+ fob .

Code
80576A12375A04

Then click

Repeat this process for all apartments.

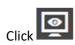

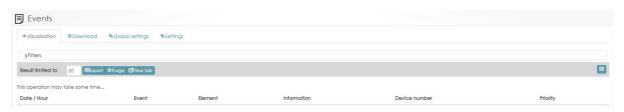

Click Global settings and use the drop down to select 3 Weak for both events

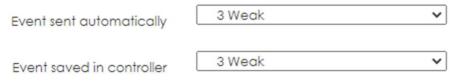

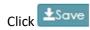

# Now click \*Visualisation

Make a test call to an apartment, you should display the following

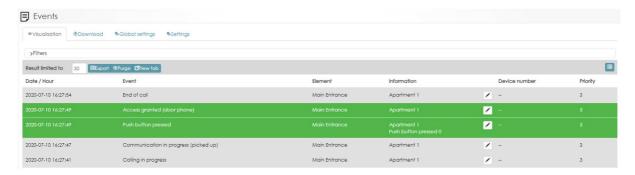

Test entry to the building with a fob, you should display the following: -

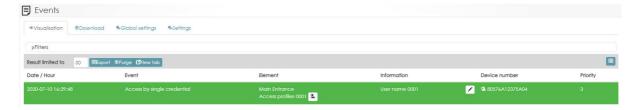

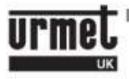

#### URMET IS IN YOUR LIFE